## **Add a new Member to a Family Group**

1. Log in to the Surf Life Saving Australia Members Area Portal

If you have forgotten your password click on the 'Forgotten username or password?' link and follow the prompts to get a text message or email for a password reset.

If you have changed your mobile number and no longer have access to the email address which you used to set up your account contact the club registrar to update this information in the membership data base.

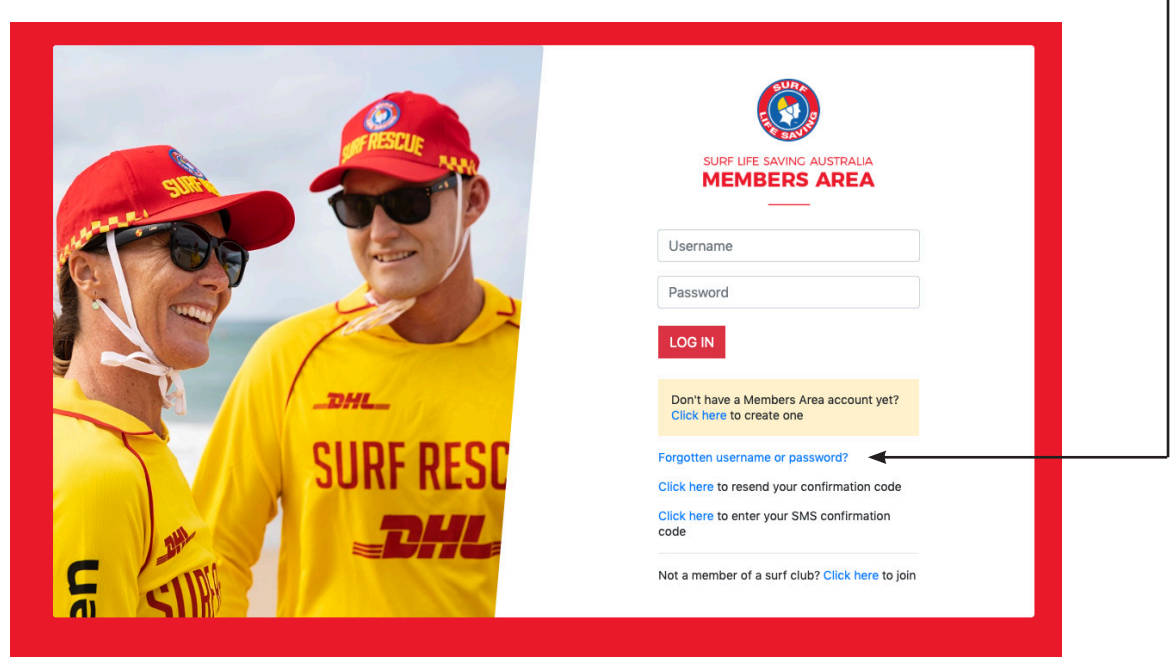

2. Once logged in You will see the members area dashboard.

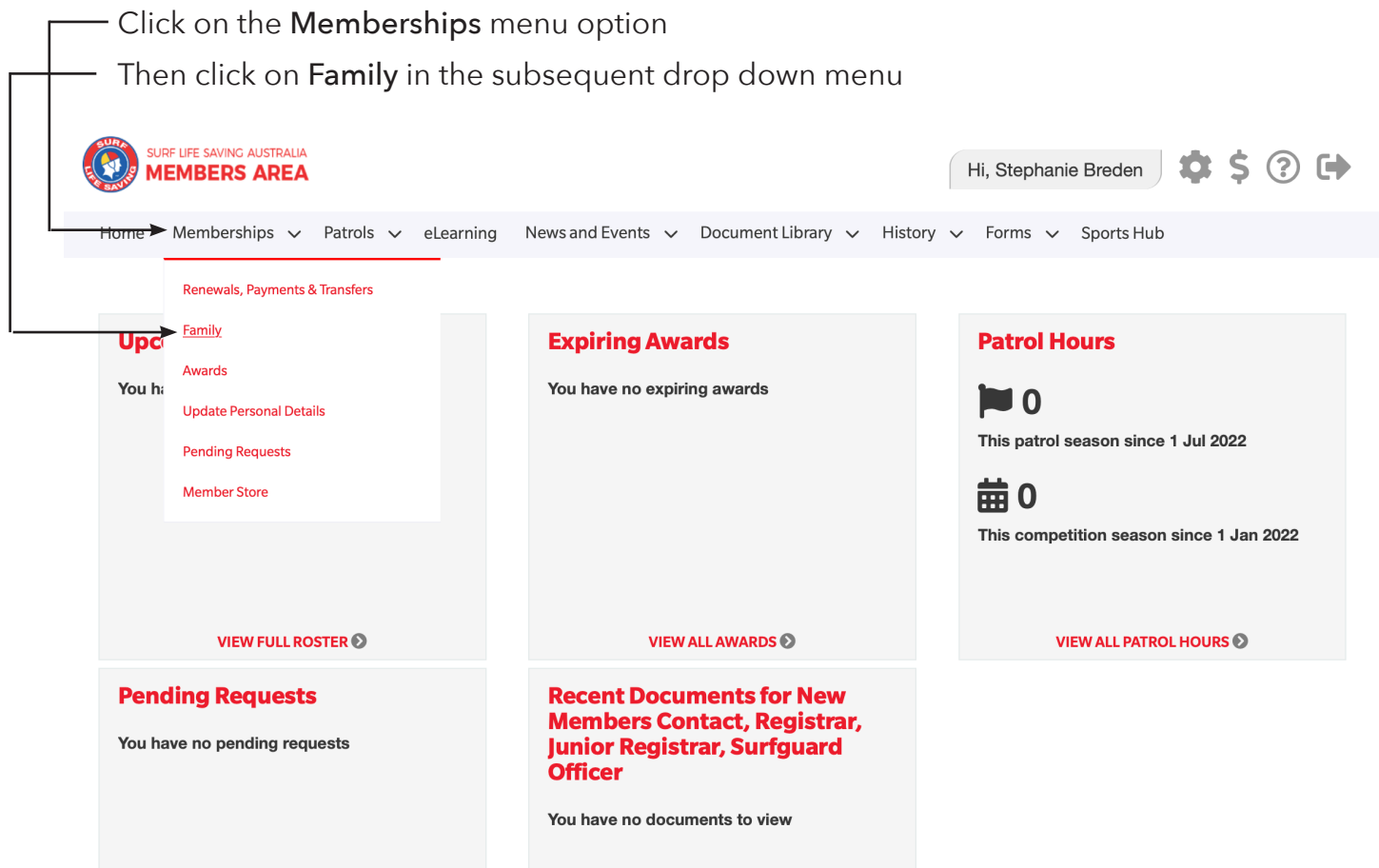

3. The My Family screen will display showing the Family Group Details

 Click on the View/Edit link SURF LIFE SAVING AUSTRALIA Hi, Paul Breden 3 (?) Home Memberships  $\vee$  Patrols  $\vee$  eLearning News and Events  $\vee$  Document Library  $\vee$  History  $\vee$ Forms  $\sim$ **My Family FAMILY GROUP DETAILS Create Family Group Family Group Name Number of Members** Organisation **Primary Contact Status** Action Breden  $\overline{3}$ Semaphore Paul Breden Approved View/Edit < **Renew Memberships Make Payment** 

4. The Family Group - Member Listing will display

Click on the Join New Person & Add button -

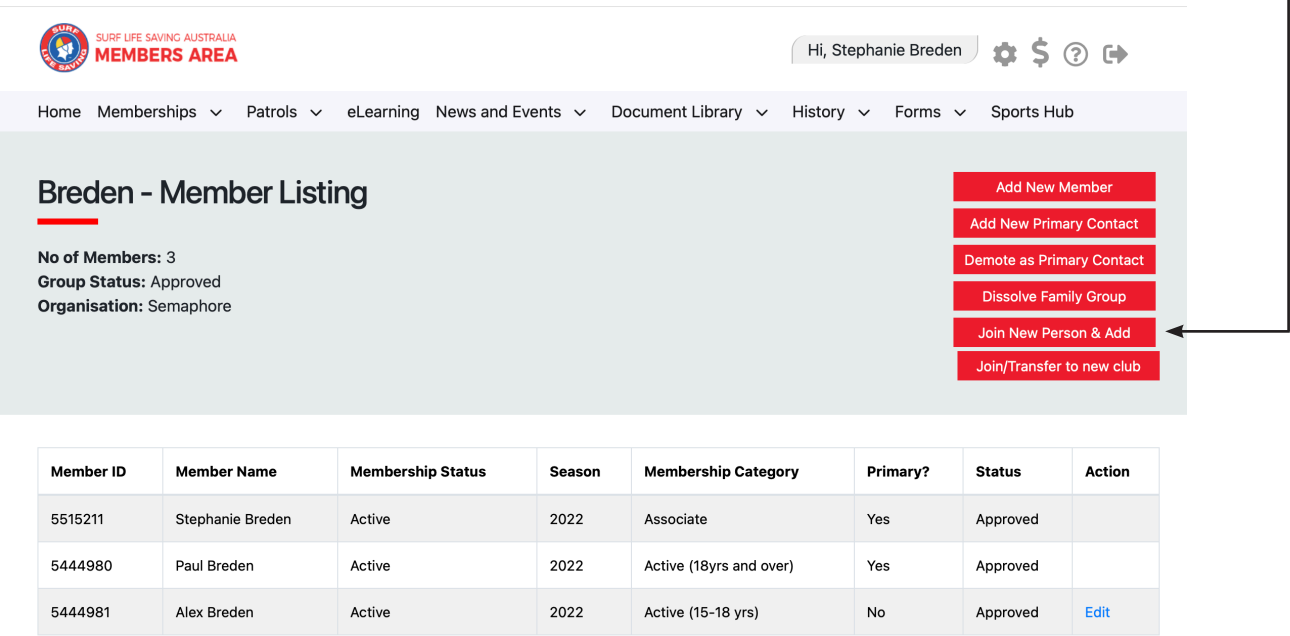

5. You will be directed to the Join page.

 Fill in the fields (first name, DOB etc) of the new member of the family that you wish to join up to your club and add to your family group.

**If** adding more than 1 family member click on Add Family Member to add an additional Family member; OR

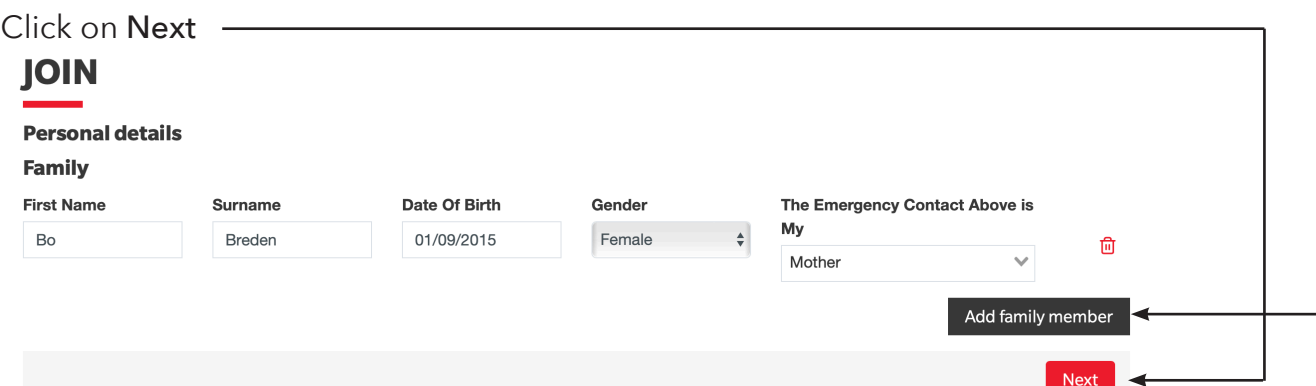

6. At the next page check the Contact and Emergency Contact information for the New Member and enter the address

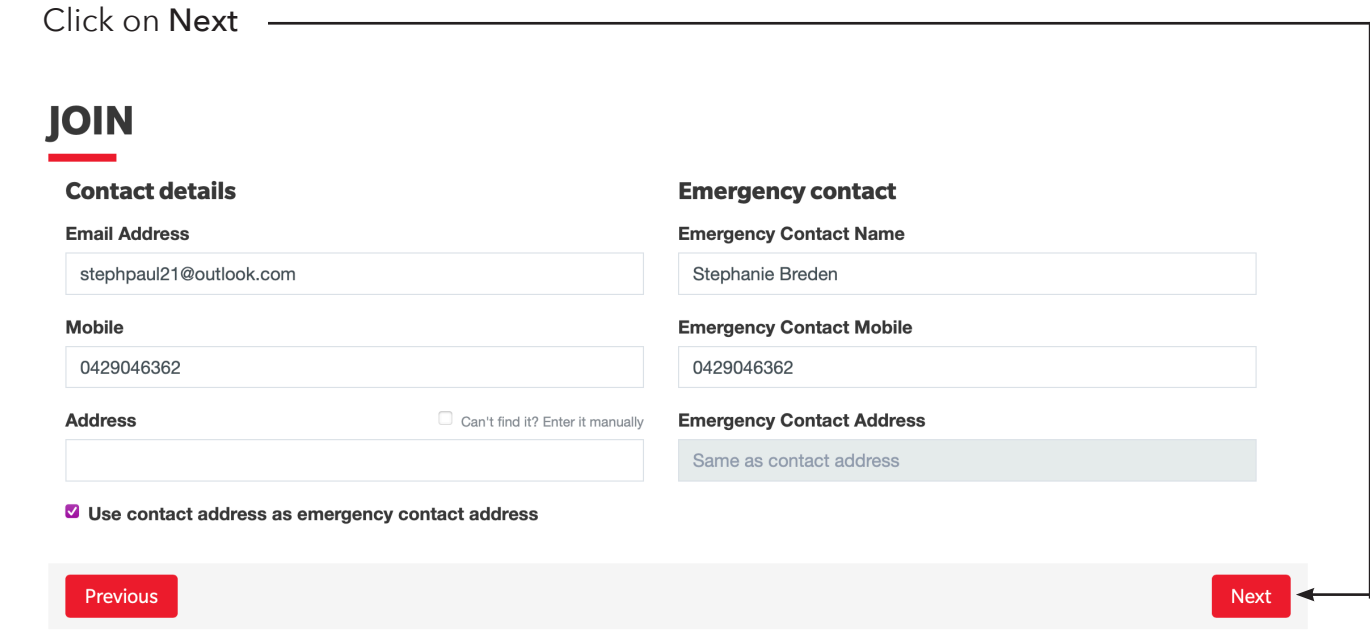

7. At the next screen you will select the membership fee for the new family member. -

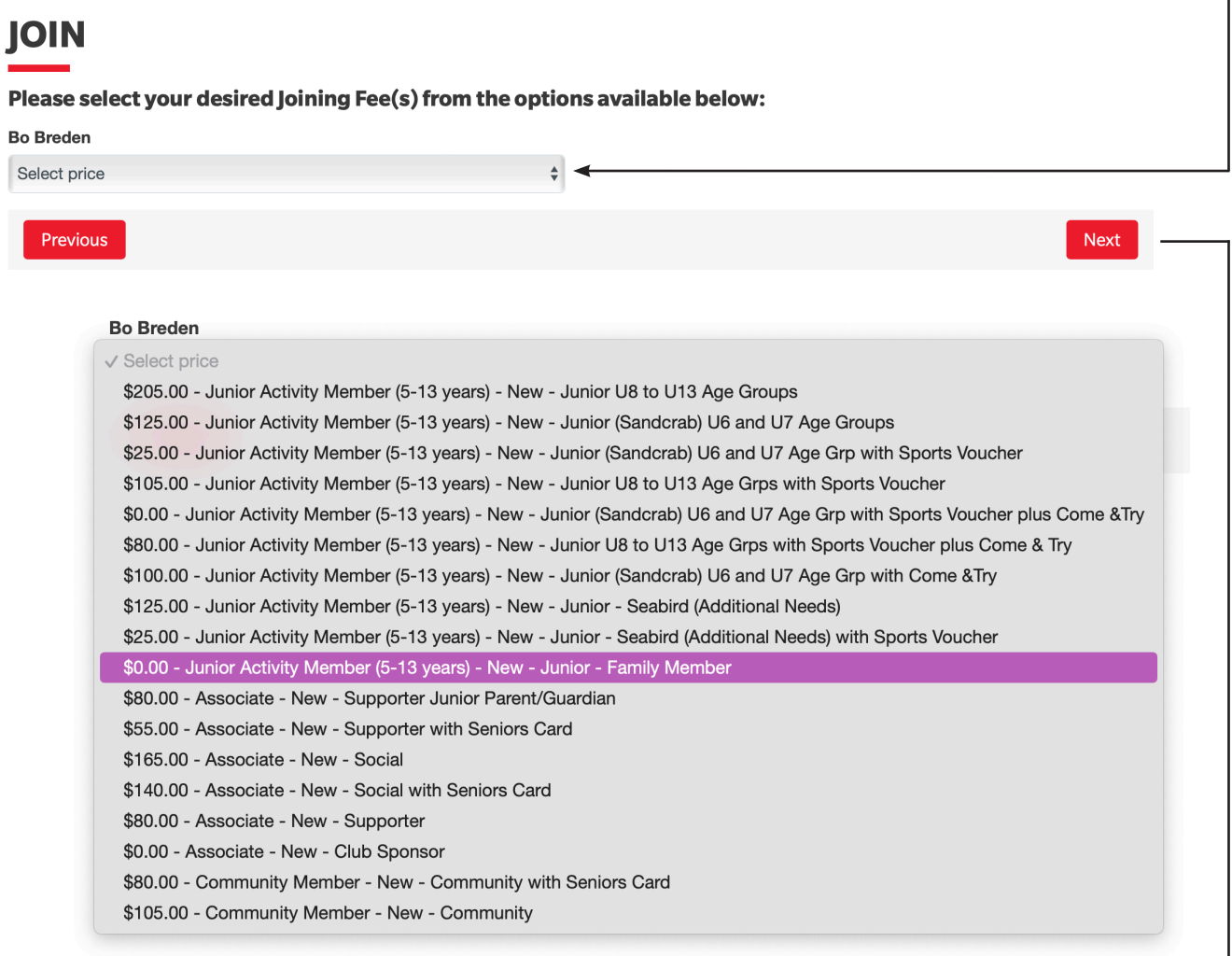

٦

If you have paid a family membership fee and the new member fits under that category then select \$0.00 - Junior Activity Member (5-13years) - New - Junior - Family Member.

Otherwise select the most appropriate individual category.

Click on Next <

9. The next screen will display Add On Fees in most circumstances there will not be any Click Next.

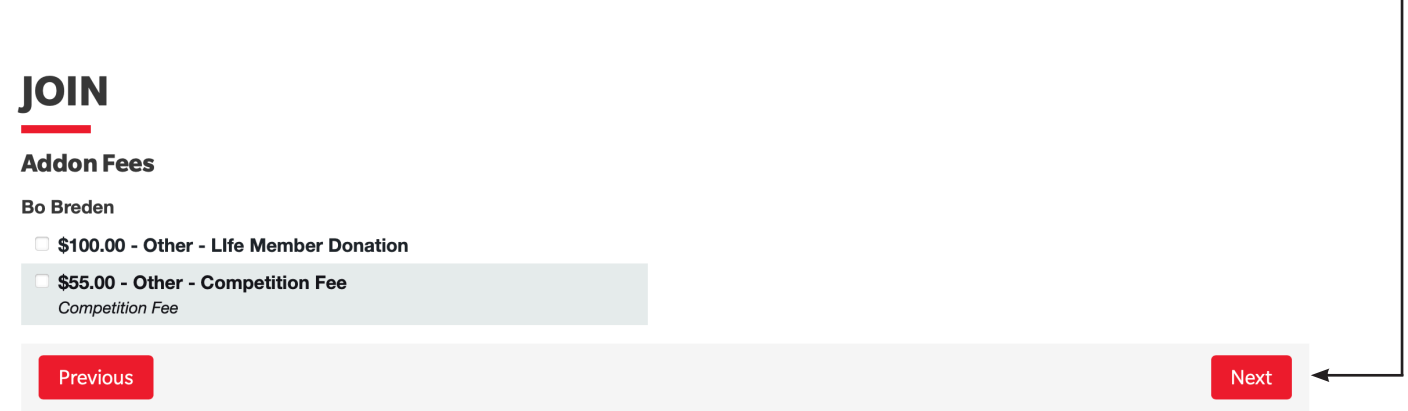

10. Tick/complete the declaration boxes at the bottom of the form and click Next. -- 1

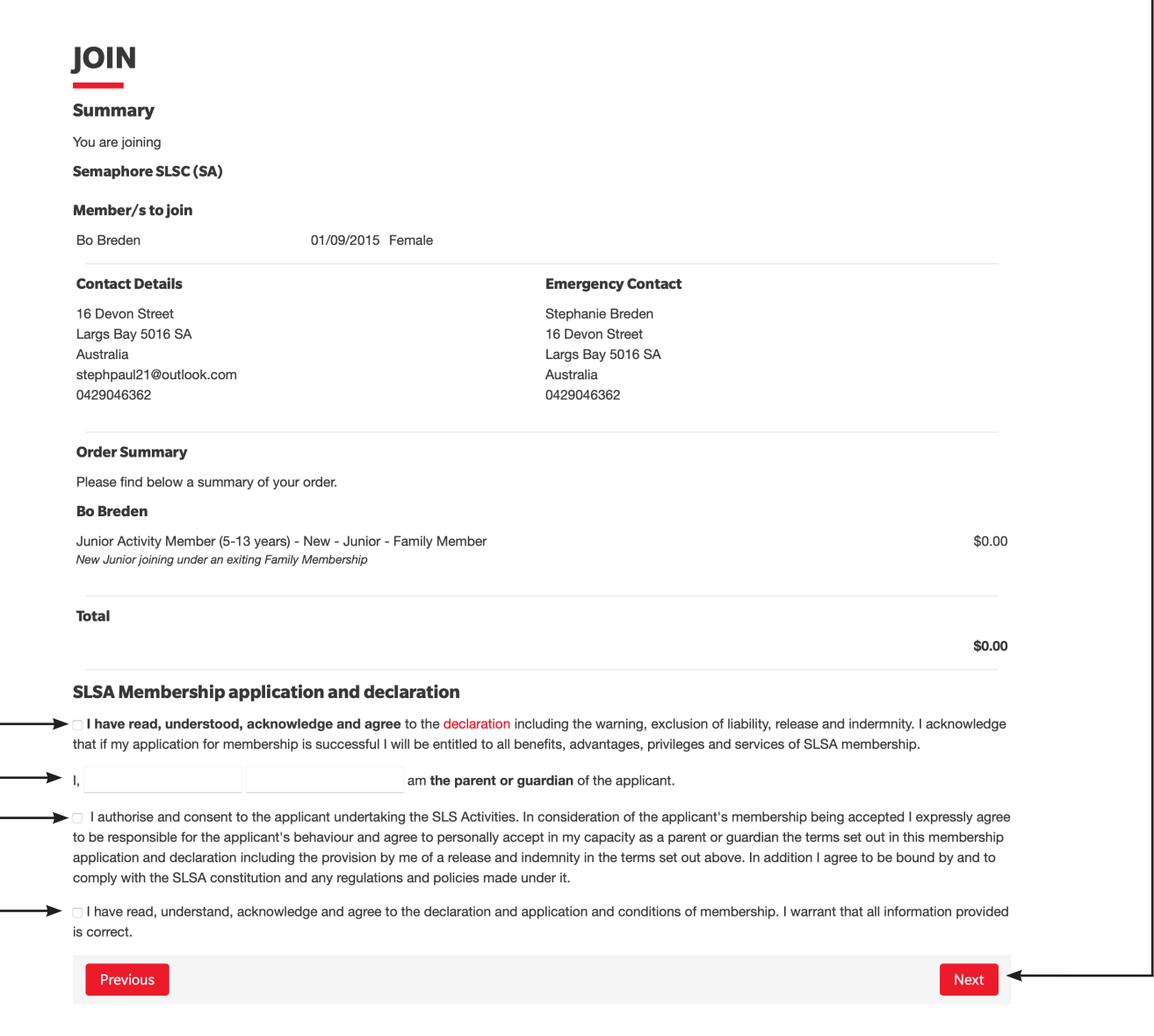

11. The next screen is a confirmation screen which either say you have no payment required or will ask to you 'PAY NOW' if a payment is required.

## **IOIN**

You have almost completed your new membership application to Semaphore SLSC Your order number is #43388

The application needs to be approved before you become a member and you must fulfill all of the Terms and Conditions of the membership process required by SLSA and the Club Step 1: DONE ✓ - Your online application has now been submitted

Step 2: DONE V - Your Order total is \$0.00, no payment required.

OR or will ask to you 'PAY NOW' if a payment is required.

Click PAY NOW. Follow the prompts to complete your payment

## **IOIN**

You have almost completed your new membership application to Semaphore SLSC Your order number is #43447

The application needs to be approved before you become a member and you must fulfill all of the Terms and Conditions of the membership process required by SLSA and the Club.

Step 1: DONE V - Your online application has now been submitted

Step 2: Payment by credit card is now required to complete your application.

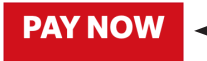

7. The next page will display a message to confirm that an application has been submitted for approval. You will also be asked to make a membership fee payment but this is only required at Semaphore SLSC if you have not made a suitable family membership payment or are adding a member that will exceed the numbers included in a Family Membership at Semaphore.